# **User Guide RemoteXs**

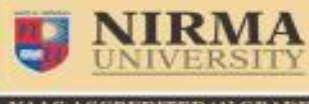

**http://elibrary.nirmauni.ac.in**

### **Introduction**

**Create an Account**

**Reset the Password**

**User Guide**

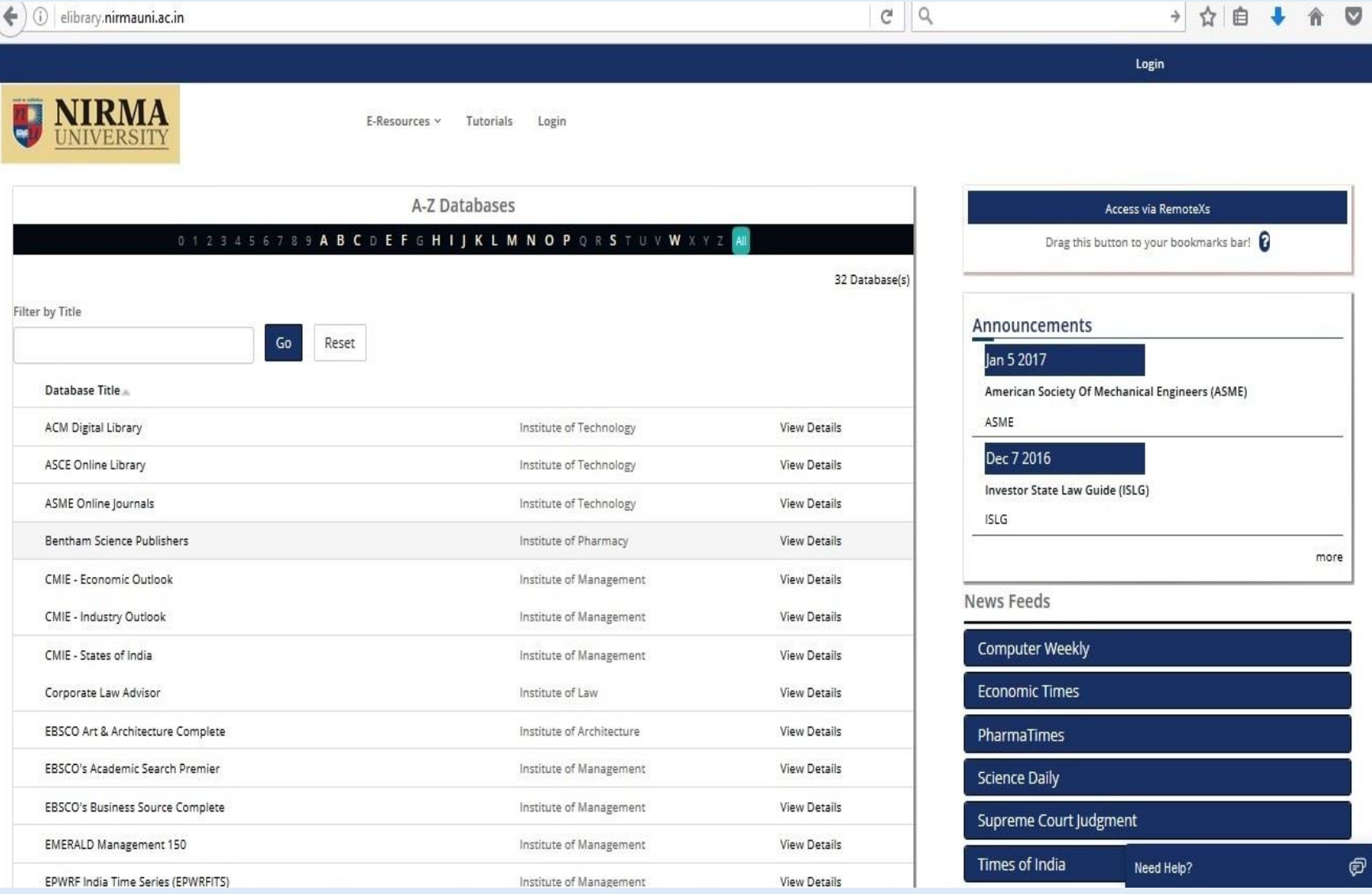

### **Introduction**

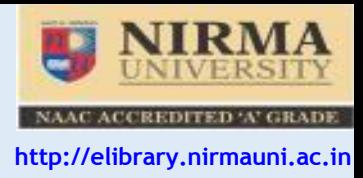

For using remote login facility, you have to fill up the Remote Login Facility Form and submit to the **librarian of the respective library. You can download the Remote Login Facility Form from the following link:**

#### **[Remote Access Form](http://www.nirmauni.ac.in/Upload/ITLib/Documents/Remote_Access_Form_08092014_125450PM.pdf)**

**By Using the Remote Access Facility, user agree to the following Conditions**

- **You are an authorized user of Nirma University library (Limited to Final & Pre-final Year UG Students, PG Students (All) and faculty members only)**
- **You will not share your access with anyone else (Usage of the remote access facility is monitored, Please do not share your login credentials with any one)**
- **You will use the resources only for study & research purpose**

**For accessing online journals via remote login from your personal computer please go through steps mentioned below.**

### **Create an Account**

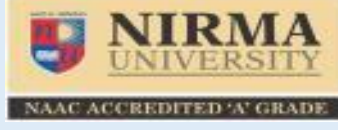

**http://elibrary.nirmauni.ac.in**

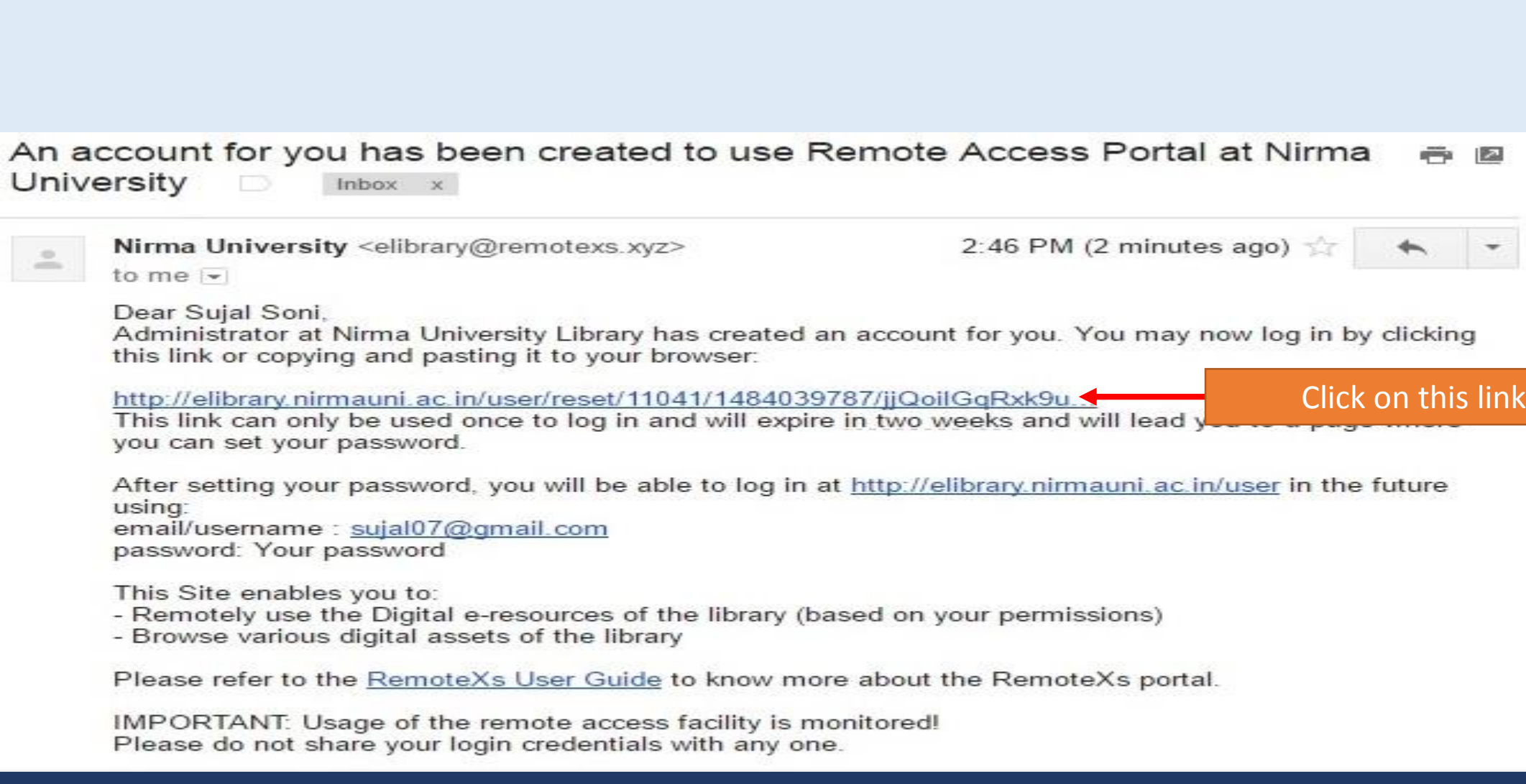

**Step – 1: After receiving your form library will send welcome mail to user:**

### **Create an Account**

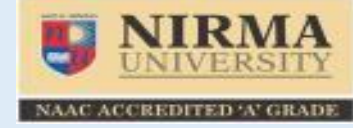

**http://elibrary.nirmauni.ac.in**

#### **Step-2: After Click on link, User have to Set the Password (Please make a password after reading the instruction for making**

**password, password validity is for 15 Days for students and 60 Days for faculty member)**

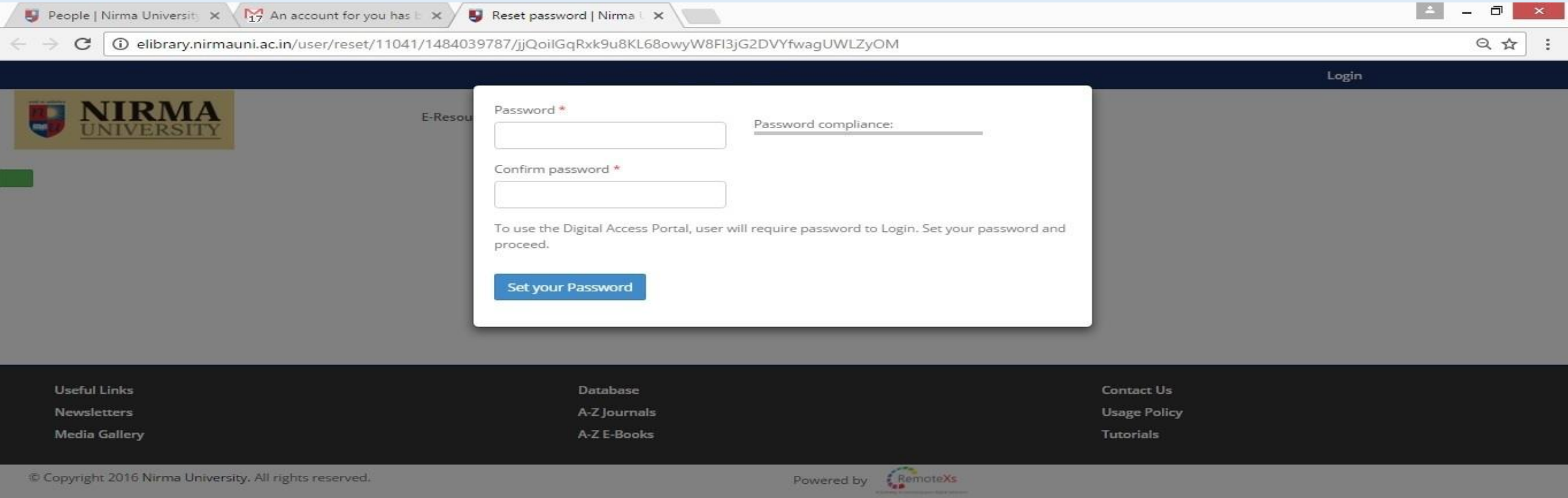

### **Create an Account**

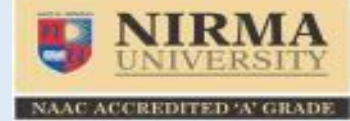

**http://elibrary.nirmauni.ac.in**

#### **Step-3: After set the password, tick the box of "I agree" and click on continue tab.**

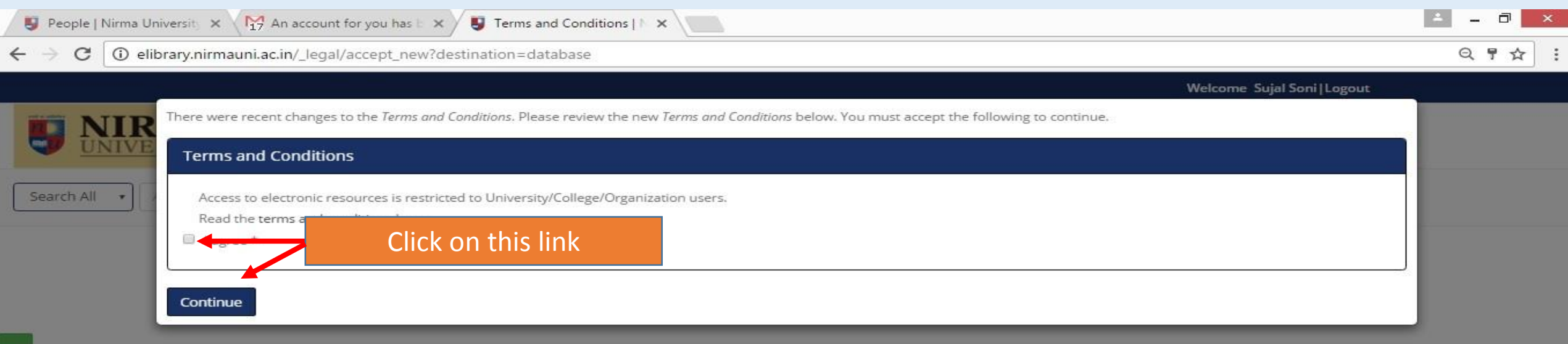

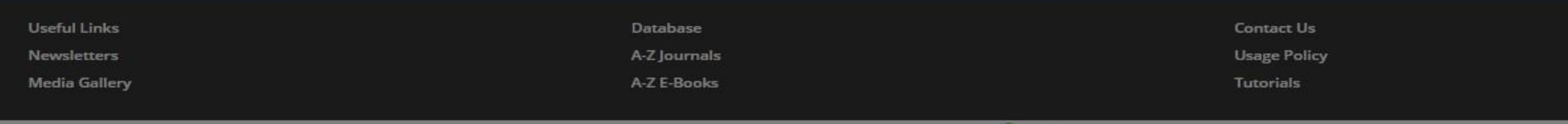

Copyright 2016 Nirma University, All rights reserved.

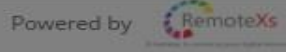

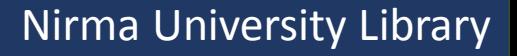

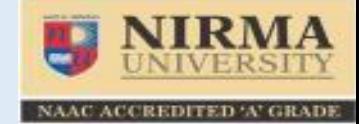

**http://elibrary.nirmauni.ac.in**

Nirma University Library

#### **Student's password is expired after every fifteen days, so after fifteen days students can get the new password through following procedure.**

**Step: 1: For reset password click on "Forgot Your Password" tag**

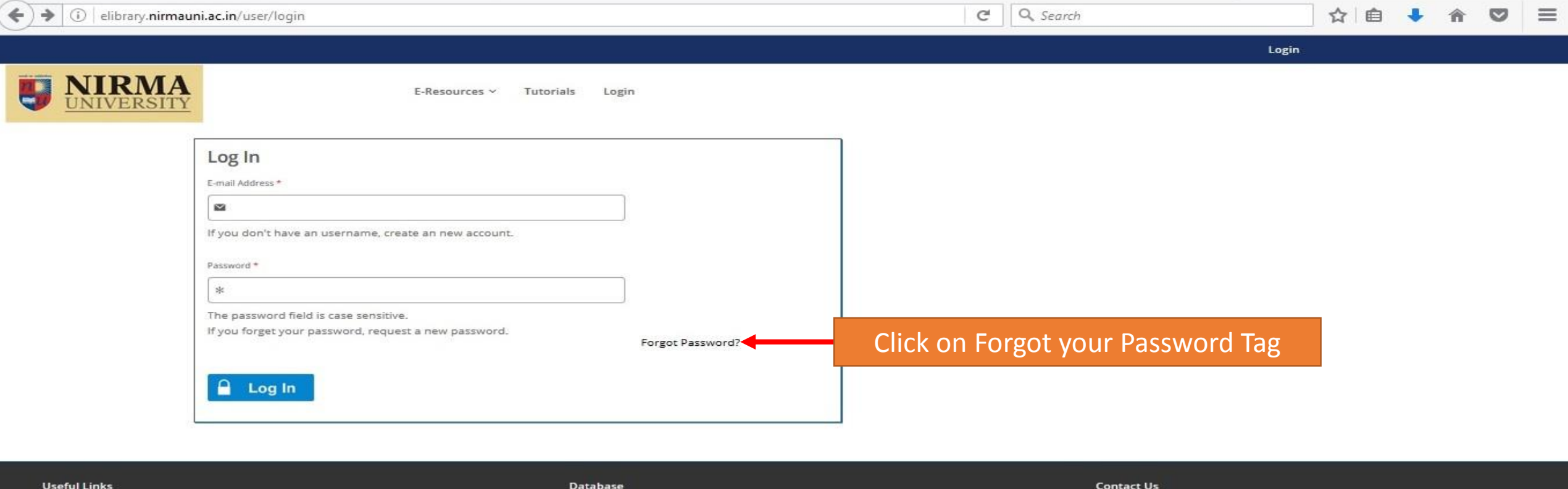

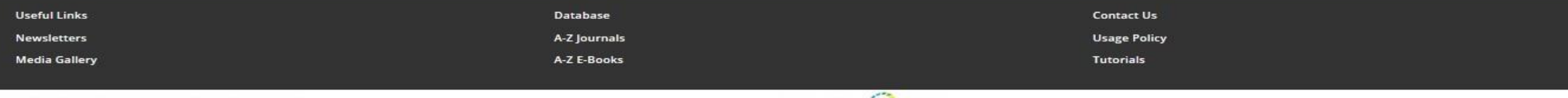

@ Copyright 2016 Nirma University. All rights reserved.

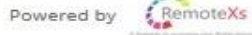

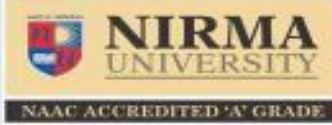

**http://elibrary.nirmauni.ac.in**

**Student's password is expired after every fifteen days, so after fifteen days students can get the new password through following procedure. Step: 1: For reset password click on "Forgot Your Password" tag Step: 2: Enter your email ID**

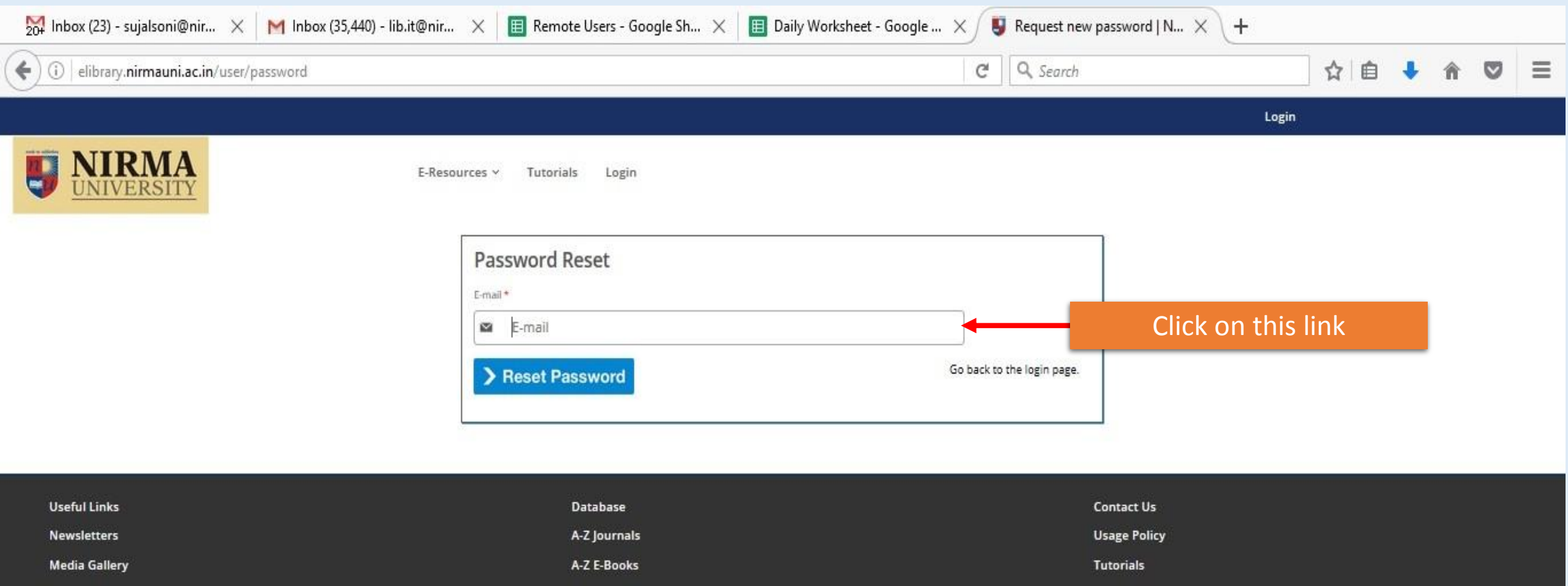

 $\mathcal{F}^{\text{R}}$ 

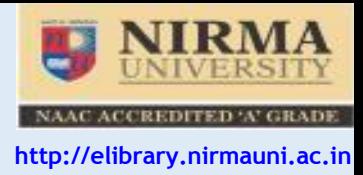

#### **Step-3: After entering email ID, User will get following message in mail and then click on link as per following image.**

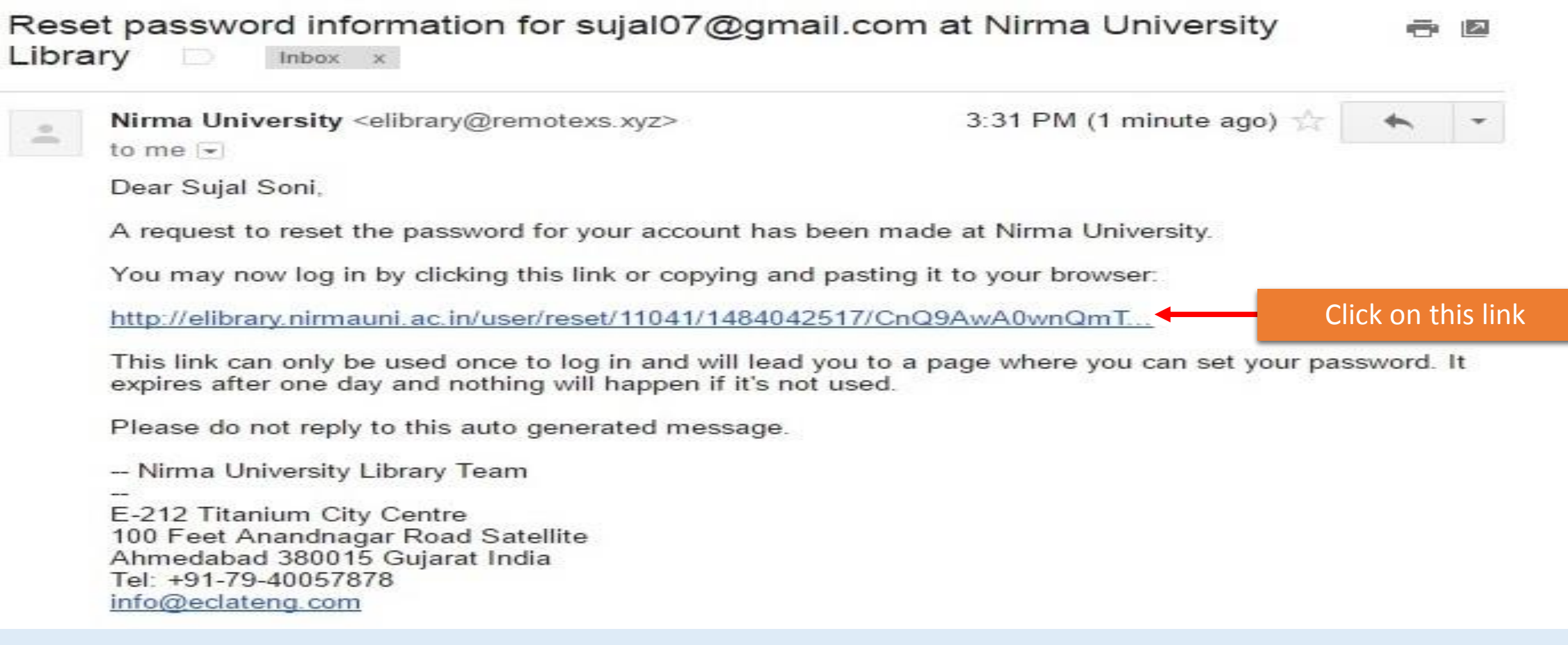

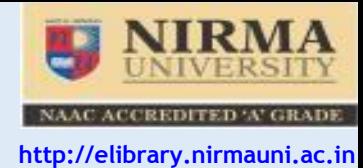

**Step-4: After Click on link, User have to Reset the Password (Please make a password after reading the instruction for making password, password validity is for 15 Days for students and 60 Days for faculty member)**

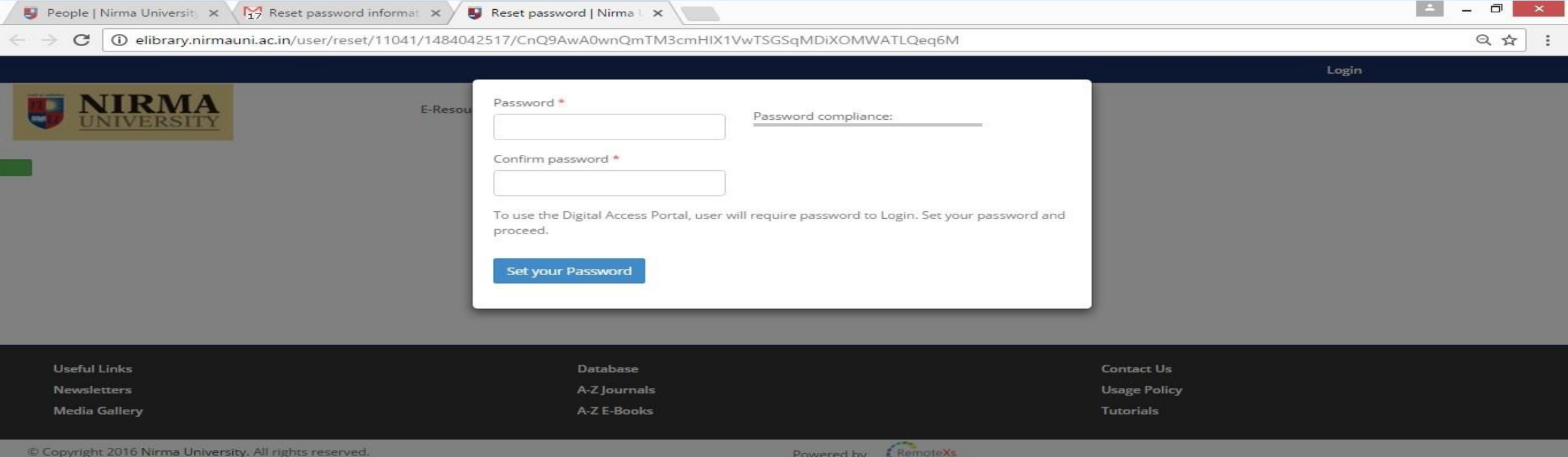

![](_page_8_Picture_5.jpeg)

Need Help?

## **User Guide**

![](_page_9_Picture_1.jpeg)

**http://elibrary.nirmauni.ac.in**

"RemoteXs is a Single-Window Platform to access all subscribed e-Resources of the Nirma University anytime anywhere. When you would like to use Remote Login Facility, you have to click on - <http://elibrary.nirmauni.ac.in/>

#### You get the following Page.

![](_page_9_Picture_68.jpeg)

- To **access the e-Resources** subscribed by the Nirma University Libraries, you should **Login** first means enter E-mail and Password.
- ❖ If you don't have an account, you can contact library staff for creating an account of RemoteXs and wait for library approval.

### **User Guide**

![](_page_10_Picture_1.jpeg)

**http://elibrary.nirmauni.ac.in**

#### **After clicking on the Login, You will get the following page. Enter your E-mail and Password.**

![](_page_10_Picture_27.jpeg)

### **Home Screen**

![](_page_11_Picture_1.jpeg)

**http://elibrary.nirmauni.ac.in**

![](_page_11_Picture_34.jpeg)

### **Tutorials – How to access particular e-resource**

![](_page_12_Picture_1.jpeg)

NAAC ACCREDITED 'A' GRADE

**http://elibrary.nirmauni.ac.in**

![](_page_12_Picture_4.jpeg)

### **Feedback**

![](_page_13_Picture_1.jpeg)

**http://elibrary.nirmauni.ac.in**

 $\left| \frac{1}{2} \right|$ Feedback | Nirma Univer X **College ICLE**  $\mathsf{x}$  $\leftarrow$   $\rightarrow$ 1 elibrary.nirmauni.ac.in/feedback  $Q \not\approx 0$  $\mathbf{C}$ Welcome Sujal Soni | Logout **NIRMA**<br>UNIVERSITY  $\overline{\phantom{a}}$ E-Resources v Tutorials Feedback v User Profile ~ **Online Article Request** Google Scholar Go Search All Available Content (E-Databases, E-Journals, E-Books, Tutorials) **Suggestion for Purchase** Ask Us · Submit a Purchase Suggestion **Product Suggestion** · Submit Suggestion On Remote Access Portal **Technical Support** · Ask Us a Question Give your feedback to the library · Request an article

![](_page_13_Picture_92.jpeg)

Powered by **Kemotexs The Start Bullion Security** 

![](_page_14_Picture_0.jpeg)

#### **Edit your Profile from the User Profile Account and Summary Menu TAB**

**http://elibrary.nirmauni.ac.in**

 $\left| \cdot \right|$ sujalsoni@nirmauni.ac.in x  $\frac{1}{2}$  $\Box$  $\leftarrow$   $\rightarrow$  C 只☆ 1 D elibrary.nirmauni.ac.in/user Welcome Sujal Soni | Logout **NIRMA**  $\Box$ Feedback ~ User Profile ~ E-Resources ~ Tutorials Google Scholar Go Available Content (E-Databases, E-Journals, E-Books,Tutorials) Search All  $\circ$ **About You** Edit Your Profile My Favorites View and Edit your Profile Sujal Soni User Category Library  $\blacksquare$  E-mail sujalsoni@nimauni.ac.in 9 Membership History 1 year 9 months  $O$  Last Login January 13, 2017 - 11:30am Account Expiry Date Need Help?  $\bigoplus$ 

![](_page_15_Picture_0.jpeg)

**http://elibrary.nirmauni.ac.in**

## **If you have any more queries please contact your library or nulib@nirmauni.ac.in**

**Please Note**

**\*REMOTEXS IS COMPATIBLE ON THE FOLLOWING BROWSERS: IE9+, GOOGLE CHROME , MOZILLA FIREFOX, SAFARI**

**\*THE USER INTERFACE can be a subject to CHANGE AS PER REQUIRED BY UNIVERSITY**

Thank You